# Client Accessing and Using RBFCO Client Login (a.k.a. Portal)

# To request a Client Login (Portal):

•

•

• Go to the RBFCO website, <u>www.rbfco.com</u>, and click on the 'Client login' link in the upper middle section of the home page.

| ROSS BUEHLER FALK & COMPANY, LLP<br>CERTIFIED PERIC ACCOUNTAINS & CONSULTANTS |                | Client Login / Resources / eNEWS Signup / Contact / Tips / 🖬 / 🛅<br>About • Services • Industries Served • Blog • Careers                                                             |     |
|-------------------------------------------------------------------------------|----------------|----------------------------------------------------------------------------------------------------|-----|
| Click 'Client Login Applicat                                                  | ion'           |                                                                                                    |     |
| ROSS BUEHLER FALK & COMPANY, LLP<br>CENTIFIED FORME ACCOUNTARYS & CONSULTANTS |                | Client Login / Resources / eNEWS Signup / Contact / Tips / 🖬 / 🛅<br>About • Services • Industries Served • Blog • Careers                                                             |     |
|                                                                               | /              | SHARE 🖻                                                                                                    |     |
| CLIENT LOGIN                                                                  |                | Client Login                                                                                                    | - 1 |
| Client Login Applicati                                                        | ion            | Current users may log in here: Client Log-in                                                                                                    | - 1 |
| Client Login FAQ                                                              |                | <b>Ross Buehler Falk</b> is proud to announce the availability of a Client Login for the secure transfer of information. You can exchange files. download documents and more from any |     |
| Complete the Client Login A                                                   | pplication and | 'Send'                                                                                                    |     |
| ROSS BUEHLER FALK & COMPANY, LLP<br>CRATIFIED PERIC ACCOUNTS AT CONSULTANTS   |                | Client Login / Resources / eNEWS Signup / Contact / Tips / 🖬 / 🖬<br>About • Services • Industries Served • Blog • Careers                                                             |     |
|                                                                               |                | SHARE 🙋                                                                                                    | - 1 |
| CLIENT LOGIN                                                                  |                | Client Login Application                                                                                                    | - 1 |
| Client Login Applicat                                                         | tion           |                                                                                                    | - 1 |
| Client Login FAQ                                                              |                | Company Name                                                                                                    | - 1 |
| Mandatory Terms of L                                                          | Jse            |                                                                                                    | - 1 |
| Privacy Policy                                                                |                | First Name*                                                                                                    | - 1 |
|                                                                               |                |                                                                                                    | - 1 |
|                                                                               |                | Last Name*                                                                                                    |     |
|                                                                               |                |                                                                                                    |     |
|                                                                               |                | Email*                                                                                                    |     |
|                                                                               |                |                                                                                                    |     |
|                                                                               |                | Phone Number*                                                                                                    |     |
|                                                                               |                |                                                                                                    |     |
|                                                                               |                | Send                                                                                                    |     |
|                                                                               |                |                                                                                                    |     |

-

- After the application is processed, you will receive an email from "NetClient" with a link and instructions to complete the portal registration
  Keep track of the User ID and Password

# To access the RBFCO Client Login:

• Go to the RBFCO website, <u>www.rbfco.com</u>, and click on the 'Client login' link in the upper middle section of the home page.

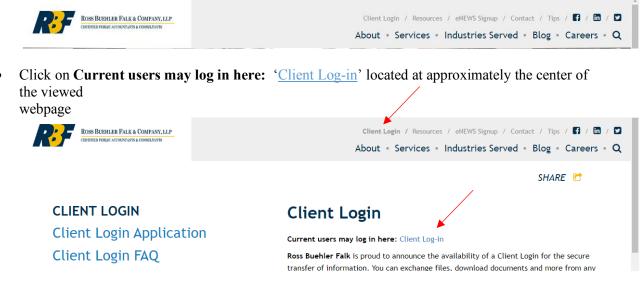

- Alternatively, click here <u>Client Login</u> to go straight to the login screen
- Enter your Login ID and Password.

Once in the Client Login, download or upload files.

# To retrieve files (download files):

- Click on 'File Exchange'
- Click on the folder containing the documents/files you are retrieving (i.e. Miscellaneous, Tax Returns, To Client)

|                  | oss Buehler Falk & Company, LLP<br>00 Lititz Pike - Lancaster, PA 17601-6631 |      |                          |
|------------------|------------------------------------------------------------------------------|------|--------------------------|
| 🔢 Home 🌯 Message | 5                                                                            |      | 👤 MR & MRS Sample 🕜 Help |
| 2 NetClient CS   | ≠ I                                                                          |      |                          |
| Documents        |                                                                              |      | Find:                    |
| File Exchange    | Home Up Remove                                                               |      | Showing 1 of 1           |
| 📁 Sample, MR     | Tax Org<br>Name                                                              | Size | Date Modified            |
|                  | E-File Authorization - 8879                                                  |      | 1/24/2019 2:52 PM        |

- Click 'Download All' to download all files within the folder. This will save the files in your Downloads folder as a zip file with the folder name (i.e. Miscellaneous).
- To only download specific files, click the file(s) once and then select 'Download Selected'
- Choose the location to store the document and click 'Save'

| RF             | Ross Bueh<br>1500 Lititz Pi |            |             |            |                 |      |                 |                |               |
|----------------|-----------------------------|------------|-------------|------------|-----------------|------|-----------------|----------------|---------------|
| 🔢 Home 🌯 Messa | ages                        |            |             |            |                 |      | 👤 M             | R & MRS Sample | Help          |
| ➡ NetClient CS |                             | 🧔 / E-File | e Authoriza | tion - 887 | 9               |      |                 |                |               |
| Documents      |                             |            | ) 📄         |            | х               |      |                 | Find:          |               |
| File Exchange  |                             | Home Up    | Remove      | Upload     | Delete Selected |      |                 | s              | howing 0 of 0 |
| 📁 Sample, MR   | Tax Org                     | Name       | r.          |            |                 | Size | Expiration Date | Date Modified  |               |
|                |                             |            |             |            |                 |      |                 |                | ÷             |

Select 'Home' or 'Up' to view all folders

## To copy documents/files (upload files):

- Click on 'File Exchange'
- Click on the folder in which you want to store the document/file (i.e. Miscellaneous, Tax Returns, To RBFCO)

| Ross<br>1500 L    | Buehler Falk & Company, LLP<br>litiz Pike - Lancaster, PA 17601-6531 |      |                          |
|-------------------|----------------------------------------------------------------------|------|--------------------------|
| 🔢 Home 🍳 Messages |                                                                      |      | 👤 MR & MRS Sample 🕜 Help |
| ➡ NetClient CS    | 🥑 /                                                                  |      |                          |
| Documents         | Home Up Remove                                                       |      | Find: Showing 1 of 1     |
| Diample, MR       | Tax Org Name                                                         | Size | Date Modified            |
|                   | E-File Authorization - 8879                                          |      | 1/24/2019 2:52 PM        |

### • Click on 'Upload'

|                 | s Buehler Falk & Company, LLP<br>Lititz Pike - Lancaster, PA 17601-6531 |                                    |
|-----------------|-------------------------------------------------------------------------|------------------------------------|
| Home 🌯 Messages |                                                                         | 👤 MR & MRS Sample 🔞 Help           |
| ➡ NetClient CS  | 🥥 / E-File Authorization - 8879                                         |                                    |
| Documents       |                                                                         | Find                               |
| 🍋 File Exchange | Home Up Remove Upload Delete Selected                                   | Showing 0 of                       |
| 📁 Sample, MR    | Tax Org Name                                                            | Size Expiration Date Date Modified |
|                 |                                                                         |                                    |

1

- Click 'Add files' and browse for file(s) or drag file(s) to the window
- Click 'Start upload'

|                          |                     |      |        | ×  |
|--------------------------|---------------------|------|--------|----|
| Filename                 |                     | Size | Status |    |
|                          |                     |      |        | *  |
|                          | Dura film have      |      |        |    |
|                          | Drag files here.    |      |        |    |
|                          |                     |      |        |    |
| Add files 🕎 Start upload |                     | 0 b  | 0%     |    |
|                          | Choose from Dropbox |      |        | 1. |

• An email will be sent to the RBF team member informing them of the file(s) uploaded Select 'Home' or 'Up' to view all folders

#### **Retrieve Tax Organizer and Upload Tax Document (s):**

• Click on the name/company name folder on the left (i.e. Sample, MR & MRS)

| III Home 🧠 Messages          |         |               |      | 👤 MR & MRS Sample 🔞 H |
|------------------------------|---------|---------------|------|-----------------------|
| Z NetClient CS               | Sam     | pie, MR & MRS |      |                       |
| Documents                    |         | 🎲 🚔 🛃 🗟 🌣     |      | Find.                 |
| 🍯 Sample, MR & MRS 🛛 🚺 TaxOm | Tax Org | Name          | Size | Date Modified         |
|                              |         | Tax Roturns 🚺 |      |                       |
|                              |         | Tax Organizer |      |                       |

#### • Click on the 'Tax Organizer' folder

• Click on each item listed on the left and provide needed information

| 🗄 Home 🦣 Messages              | MR & MRS Sample                                                                                                    | He He  |
|--------------------------------|----------------------------------------------------------------------------------------------------|--------|
| ax Organizer Index             | Questionnaire > Web Questionnaire                                                                                                    |        |
| And to Save & Close Create PDF | Please check the appropriate box and include all necessary details and documentation.                                                                                                    | Yes No |
| Uploaded Tax Documents         | Personal Information                                                                                                    |        |
| Letter                         | Did your mantal status change during the year?                                                                                                    |        |
| - Ö Questionnaire              | flyes, explain                                                                                                    |        |
| Web Questionnaire              | Did your address change from tast year?                                                                                                    |        |
| Notes                          | Can you be claimed as a dependent by another taxpayer?<br>Did you change any bank accounts or do reading transit numbers (RTN) and/or bank account number change for existing bank accounts that have been used to direct deposit<br>or direct addet just that form for tail that for a or bank account during the tax vair?  |        |
| 🖓 General                      | Did you receive an identity Protection PIN (IP PIN) from the IRS or have you been a victim of identity theft? If yes, attach the IRS letter.                                                                                                    |        |
| Electronic Filing              | Did you reside in or operate a business in a Federally declared disaster area? The Federally declared disaster areas include victims of humcanes, tropical storms, floods as well as widthes.                                                                                                    |        |
| 🥥 Paymenta                     |                                                                                                    |        |
| 🛛 📁 Income                     |                                                                                                    | Yes No |
| K1 1065, 11205                 | Dependent Information                                                                                                    |        |
| 🔘 K1 1041                      | Were there any changes in dependents from the prior year?                                                                                                    |        |
| Dersonal Sale                  | If ves, explain                                                                                                    |        |
| D 1040 Adjustments             |                                                                                                    |        |
| itemized Deductions            | Do you have any children under age 19 or a full-time student under age 24 with unearred income in excess of \$2,100?<br>Do you have dependents who must file a tax return?                                                                                                    | HH     |
| 1 Health Care                  | Did you provide over half the support for any other person(s) other than your dependent children during the year?                                                                                                    | ΉH     |
| U Other                        | Did you pay for child care while you worked, looked for work or while a full-time student?                                                                                                    |        |
| 3 States                       | Did you pay any expenses related to the adoption of a child during the year?                                                                                                    |        |
| <b>•</b>                       | If you are divorced or separated with children), do you have a divorce decree or other form of separation agreement which establishes custodial responsibilities?<br>Did any dependents receive an identity Protection PIN (IP PIN) from the IRS or have they been a victim of identity theft? If yes, attach the IRS letter. |        |

Click 'Uploaded Tax Documents' to upload your tax documents
 Click 'Upload'

| Ross Bue<br>1500 Lititz P               | hler Falk & Company, LLP<br>ke - Lancaster, PA 17601-6531                                                                 |                                                       |                                       |
|-----------------------------------------|----------------------------------------------------------------------------------------------------|-------------------------------------------------------|---------------------------------------|
| III Home 🧤 Messages                     |                                                                                                    |                                                       | 1 MR & MRS Sample @ Help              |
| Tax Organizer Index                     | Uploaded Tax Documents                                                                                                    |                                                       |                                       |
| Save & Close Create PDF                 | After you have uploaded all tax documents, click Send to Preparer and NetClie documents until you click Send to Preparer. | nt CS will make the files available to your tax prepa | arer. Your preparer cannot access the |
| Preparet<br>Last seved: 65/2019 1.52 PM | Uplaad Referent Dates Secure                                                                                              |                                                       | Find Drewing 5 of 5 James             |
| G Uploaded Tax Documents                | Name                                                                                                    | Size                                                  | Date Modified                         |
| . 📁 Letter                              |                                                                                                    |                                                       |                                       |

- Click 'Add files' and browse for file(s) or drag file(s) to the window
- o Click 'Start upload'

|                              |      |        | × |
|------------------------------|------|--------|---|
| Filename                     | Size | Status |   |
|                              |      |        | - |
|                              |      |        |   |
| Drag files here.             |      |        |   |
|                              |      |        |   |
| 🔇 Add files 🛛 🗌 Start upload | 0 b  | 0%     | 4 |
| 😆 Choose from Dropbox        |      |        |   |

• Click 'Send to Preparer' if ready to send information to the preparer or 'Save & Close'

# **Retrieve Tax Return and Action Items:**

• Click on the name/company name folder on the left (i.e. Sample, MR & MRS)

| 🏢 Home 🧠 Messages        |                                                       |      | 👤 MR & MRS Sample 🔞 He |
|--------------------------|-------------------------------------------------------|------|------------------------|
| NetClient CS             | Sample, MR & MRS                                      |      |                        |
| Documents                |                                                       |      | Find                   |
| File Exchange            | Home Up Remove Download All Download Selected Refresh |      | Showing 2 of 2 in      |
| Sample, MR & MRS 1 10000 | Name Name                                             | Size | Date Modified          |
|                          | 🗐 🦳 Tax Returns 🚺                                     |      |                        |
|                          |                                                       |      |                        |
|                          | Tax Organizer                                         |      |                        |

• Click on the 'Tax Returns' folder. Two files are in the folder – 'Action items' and 'Tax Return'

| 🏥 Home 🎑 Messages |                    |         |            |              |                   |         | 1         | MR & MRS Sample 🔞 | Heip |
|-------------------|--------------------|---------|------------|--------------|-------------------|---------|-----------|-------------------|------|
| RetClient CS      | Sam                | ple, MR | l.         |              |                   |         |           |                   |      |
| Documents         |                    |         |            | H            |                   | 0       |           | Find              | _    |
| File Exchange     | Home               | Up      | Remove     | Download All | Download Selected | Refresh |           | Showing 2 at 2    |      |
| Sample, MR        |                    | Name    |            |              |                   |         | Size      | Date Modified     | T    |
|                   | 💷 🔛 Action Items 💶 |         |            |              |                   |         |           |                   |      |
|                   | 0                  | 1       | Tax Return | lies         |                   |         | 291.91 KB | 8/5/2019 2:57 PI  | M    |

- Click 'Action Items' and select 'Download All'. This will save the files in your Downloads folder as a zip file with the folder name (i.e. Action items).
- Print Action Items
- Sign Engagement Letter, E-File Authorization (8879 Federal & State(s), Bank Account Verification and return to RBF immediately. Signed E-File Authorization (8879) forms allow RBF to submit your tax return for e-filing. Tax Returns cannot be submitted without the signed 8879.
- Local Tax Return, sign and mail the return with W-2(s) and payment, if applicable.
- Select 'Tax Returns' and select 'Download Selected'
- Print and/or Save the Client copy of the tax return. This will save the files in your Downloads folder as a zip file with the folder name (i.e. Tax Return).

# To exit the Portal:

- Click on your name in the upper right corner
- Select 'Log Out'

# FREQUENTLY ASKED QUESTIONS:

- 1. What do I do if I forgot my User ID? Contact Lisa Steinsnyder (<u>lsteinsnyder@rbfco.com</u>) or Katrina Douglas (<u>kdouglas@rbfco.com</u>) 717-393-2700.
- 2. If forgot my password, what do I do? Select "I forgot my password".
- 3. I changed my device that I use for multi-factor authentication, how do I log into the portal?
  - a. Click your name near the upper-right corner of the portal and choose Manage Multifactor Authentication
  - b. Click the Add Option
  - c. Follow the steps above to add an authentication method
  - d. Click Remove next to the method you no longer with to use

NOTE: If you cannot access your mobile device or other authentication method, contact Lisa Steinsnyder (<u>lsteinsnyder@rbfco.com</u>) or Katrina Douglas (<u>kdouglas@rbfco.com</u>) 717-393-2700 to generate a 24-hour numerical code that you can use during the login process. Then follow instructions above to add a new device.

If these instructions are incorrect or not clear, or if you would like additional folders added to a client, or you have any other questions or concerns, please contact the Client Log-in administrator Lisa Steinsnyder <a href="https://www.lsteinsnyder@rbfco.com">lsteinsnyder@rbfco.com</a> or Katrina Douglas at <a href="https://www.lsteinsnyder@rbfco.com">kdouglas@rbfco.com</a> (717) 393-2700.